# **Tutoriel d'aide à la saisie**

### Se connecter

Plateforme de demande en ligne pour les échanges scolaires de groupe au domicile du partenaire de l'Office franco-allemand pour la Jeunesse (OFAJ)

**[www.echanges-scolaires.ofaj.org](http://www.echanges-scolaires.ofaj.org/)**

### **Table des matières :**

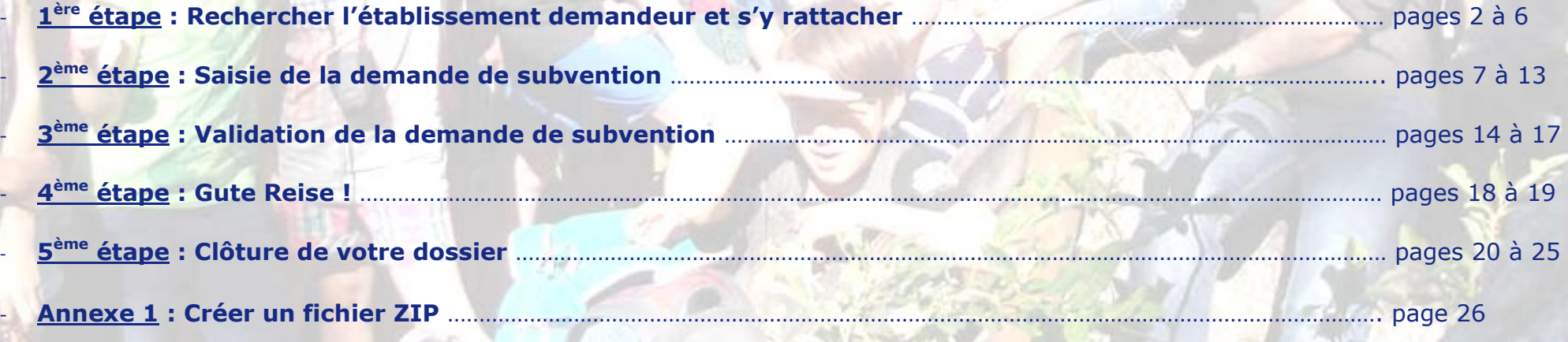

 $\mathcal{F}(\mathcal{C})$ 

### **1 ère étape : Rechercher l'établissement demandeur et s'y rattacher.**

#### Pour cela,

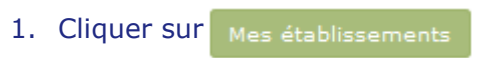

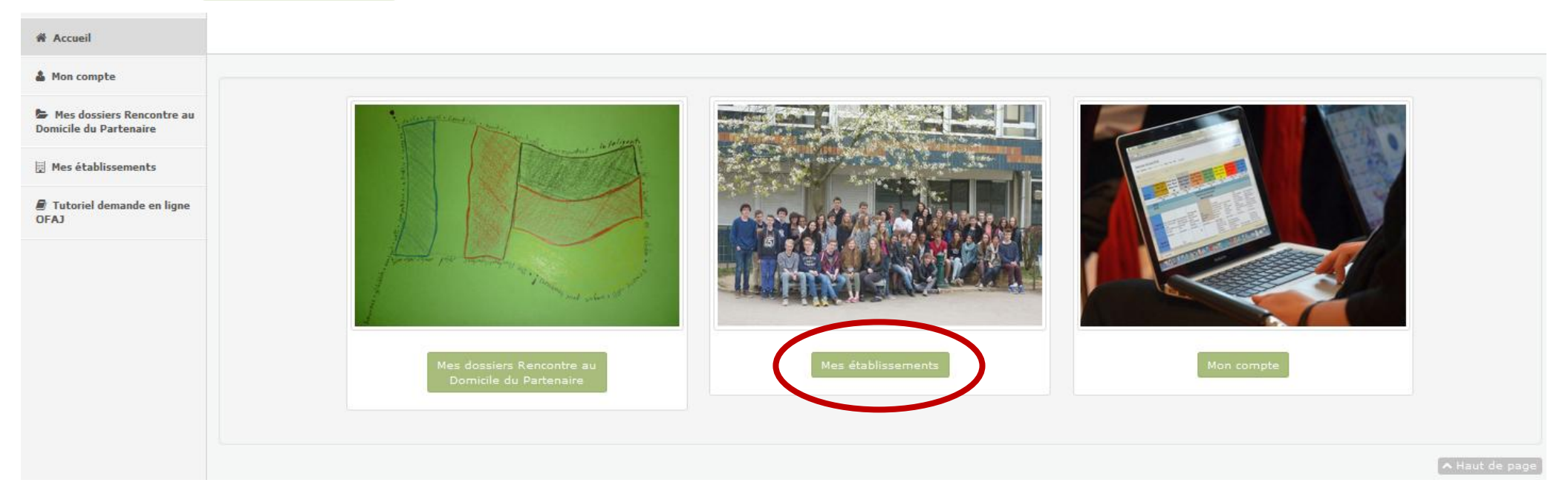

### 2. Pour rechercher l'établissement souhaité, cliquer sur +日 Ajouter un nouvel établissement

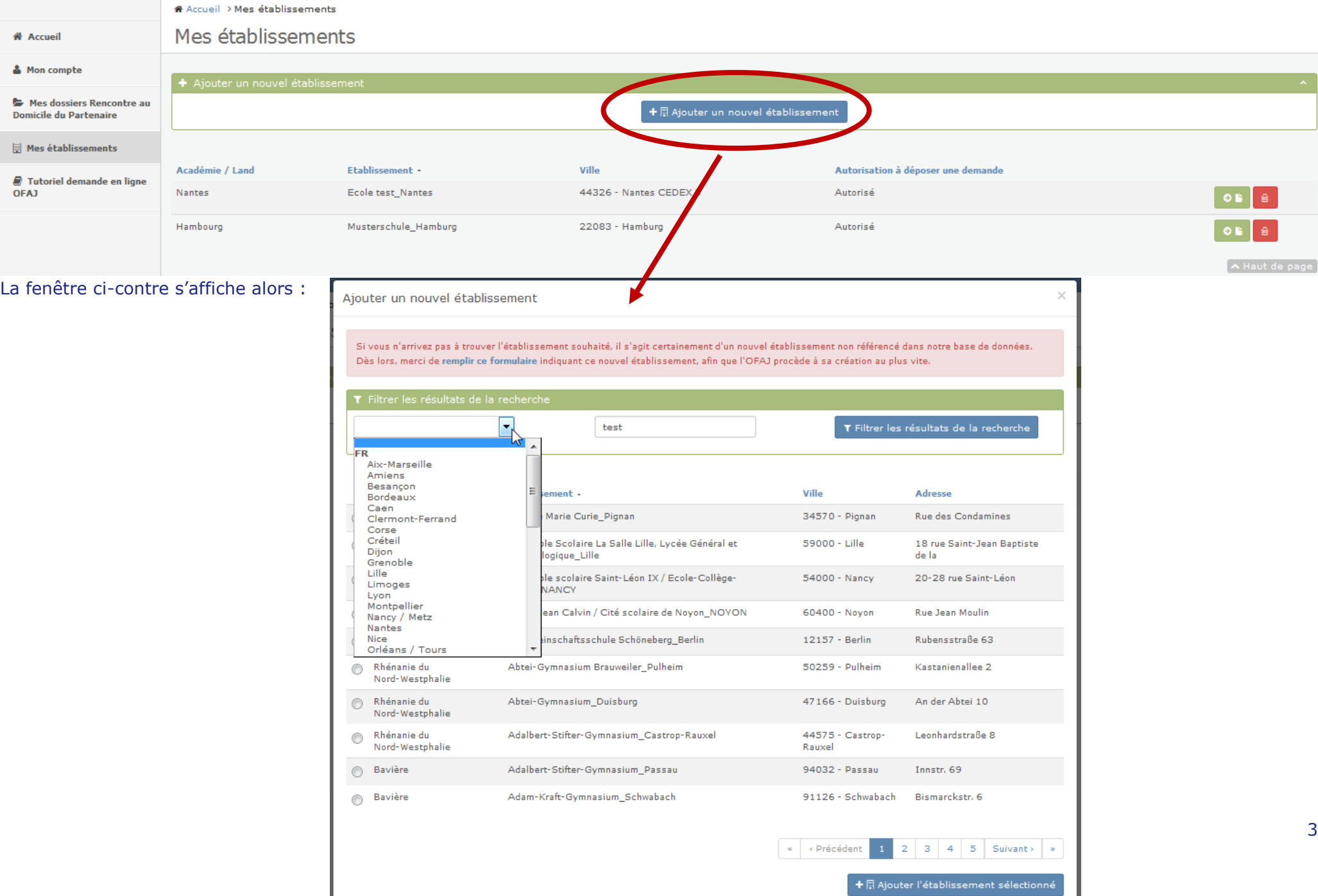

3. A l'aide du menu déroulant  $\vert$   $\vert$   $\vert$   $\vert$   $\vert$   $\vert$  and  $\vert$   $\vert$   $\vert$ , choisir l'Académie/Land de votre établissement. Dans le cadre  $\vert$  Nom, adresse, code postal,  $\vert$  , saisir une partie du nom de l'établissement recherché pour que la plateforme filtre au plus large. Exemple : pour rechercher le Lycée Albert Camus, ne saisir que camus.

#### 4. Puis cliquer sur **T** Filtrer les résultats de la recherche

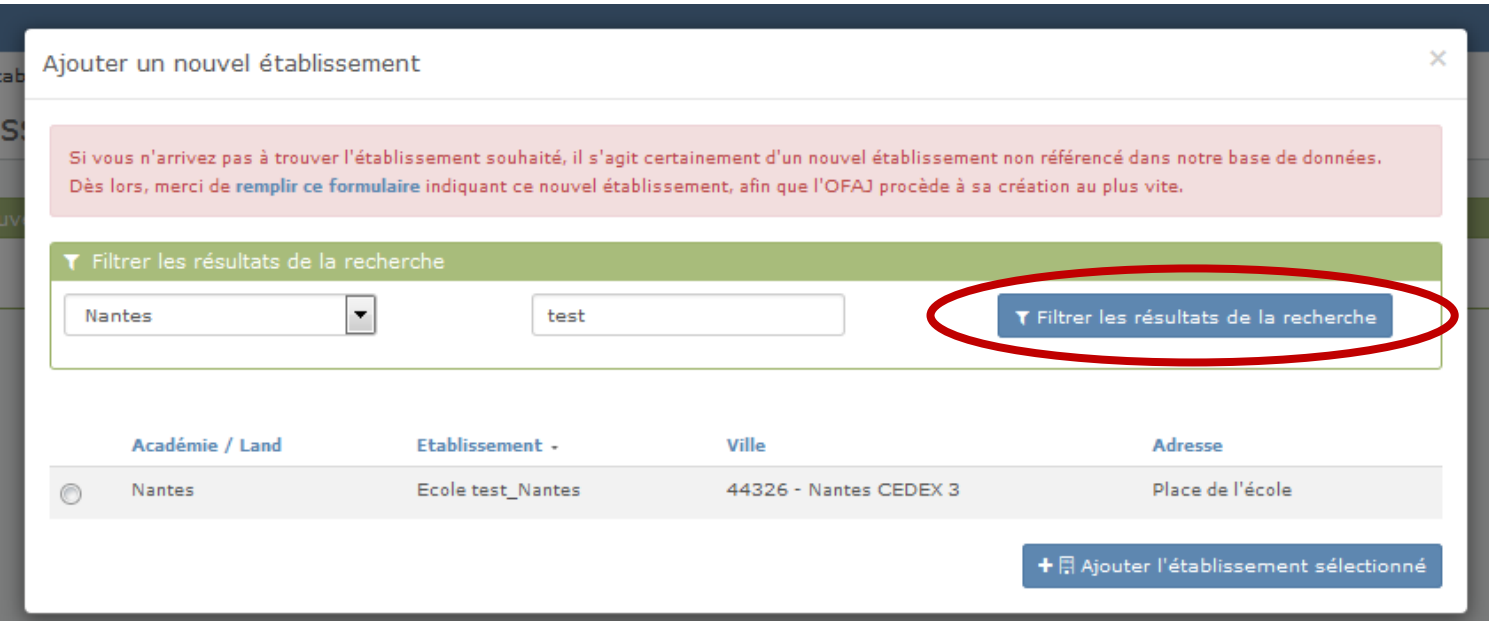

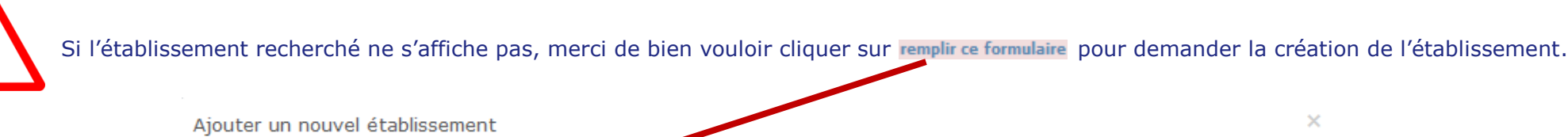

Si vous n'arrivez pas à trouver l'étable comment souhaité, il s'agit certainement d'un nouvel établissement non référencé dans notre base de données. Dès lors, merci de remplir ce formulaire indiquant ce nouvel établissement, afin que l'OFAJ procède à sa création au plus vite.

 $\overline{\phantom{a}}$ Nantes test T Filtrer les résultats de la recherche

Ville

Académie / Land

Etablissement -

Ajouter un nouvel établissement

La fenêtre ci-contre s'affiche alors. Renseigner le formulaire et cliquer SUI<sup>D</sup> Envoyer

Dans ce cas vous devez mettre votre demande de subvention en attente et la reprendre dès que votre établissement aura été créé (vous en serez informé par courriel).

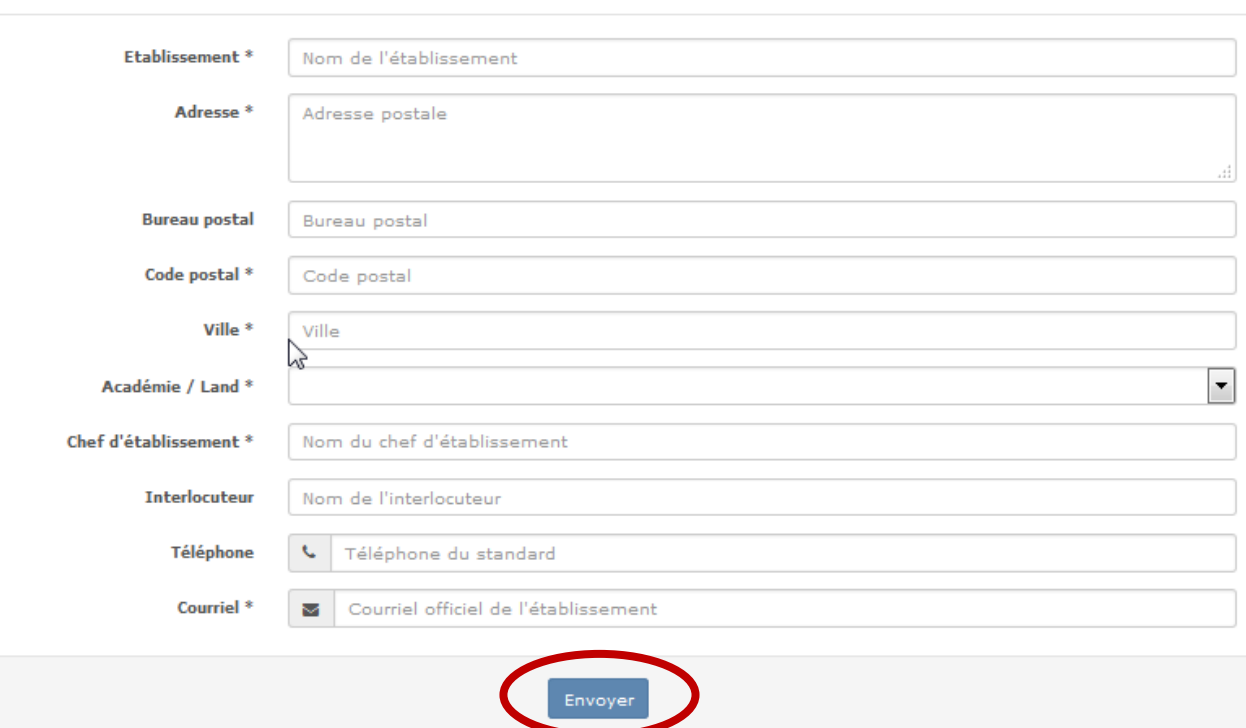

Adresse

 $\times$ 

#### Si l'établissement recherché s'affiche :

- 5. Le sélectionner en cliquant sur le petit rond  $\odot$  en début de ligne
- 6. Puis cliquer sur + A Ajouter l'établissement sélectionné

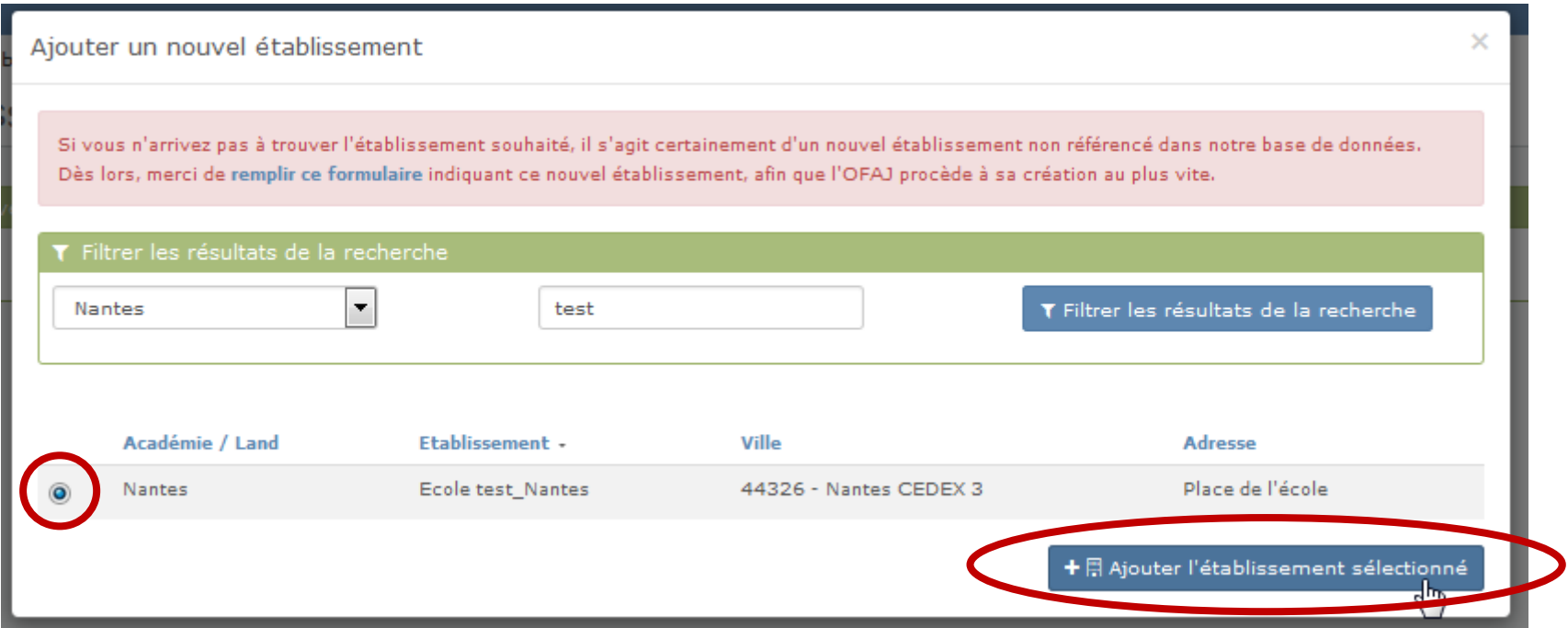

7. Le message de validation ci-dessous apparaît alors. Votre chef d'établissement doit valider votre rattachement à cet établissement : ce dernier a été informé par un courriel à l'adresse principale de l'établissement.

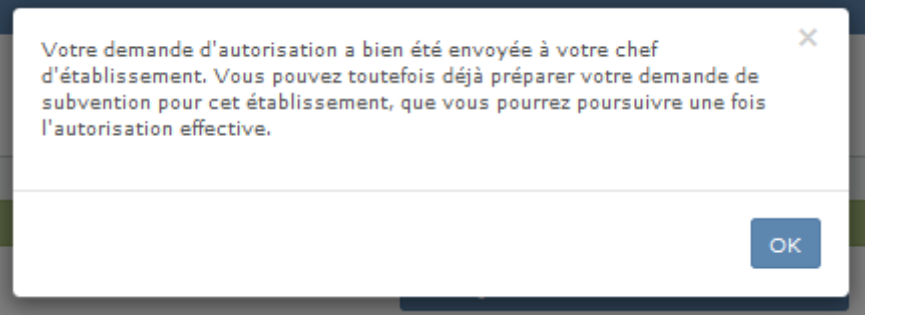

# **2 ème étape : Saisie de la demande de subvention.**

En attendant la validation par votre chef d'établissement, vous pouvez commencer la saisie du dossier. Pour cela :

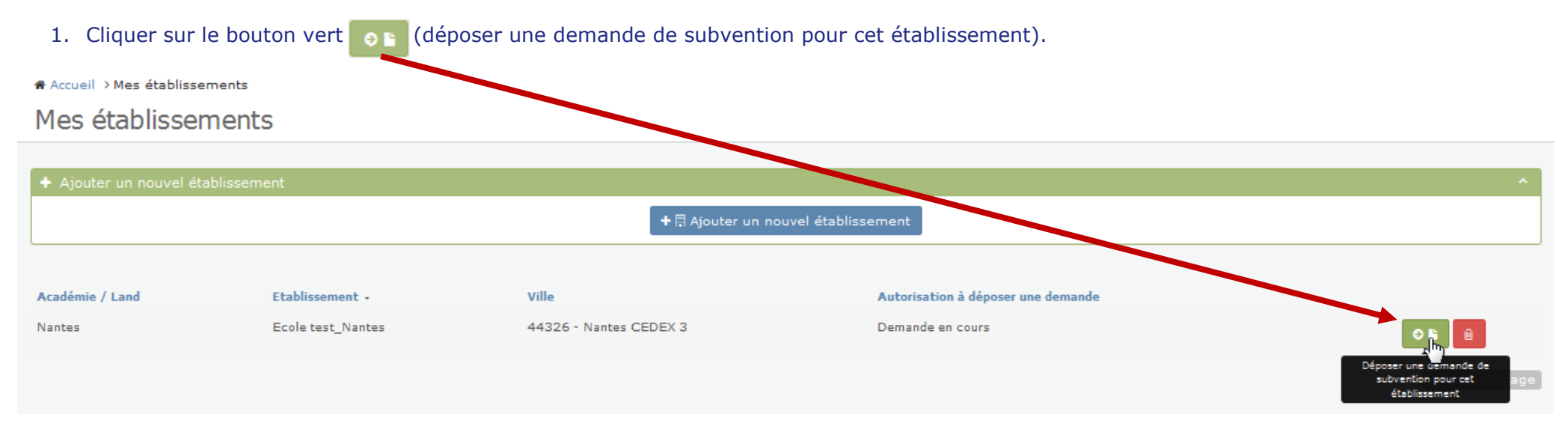

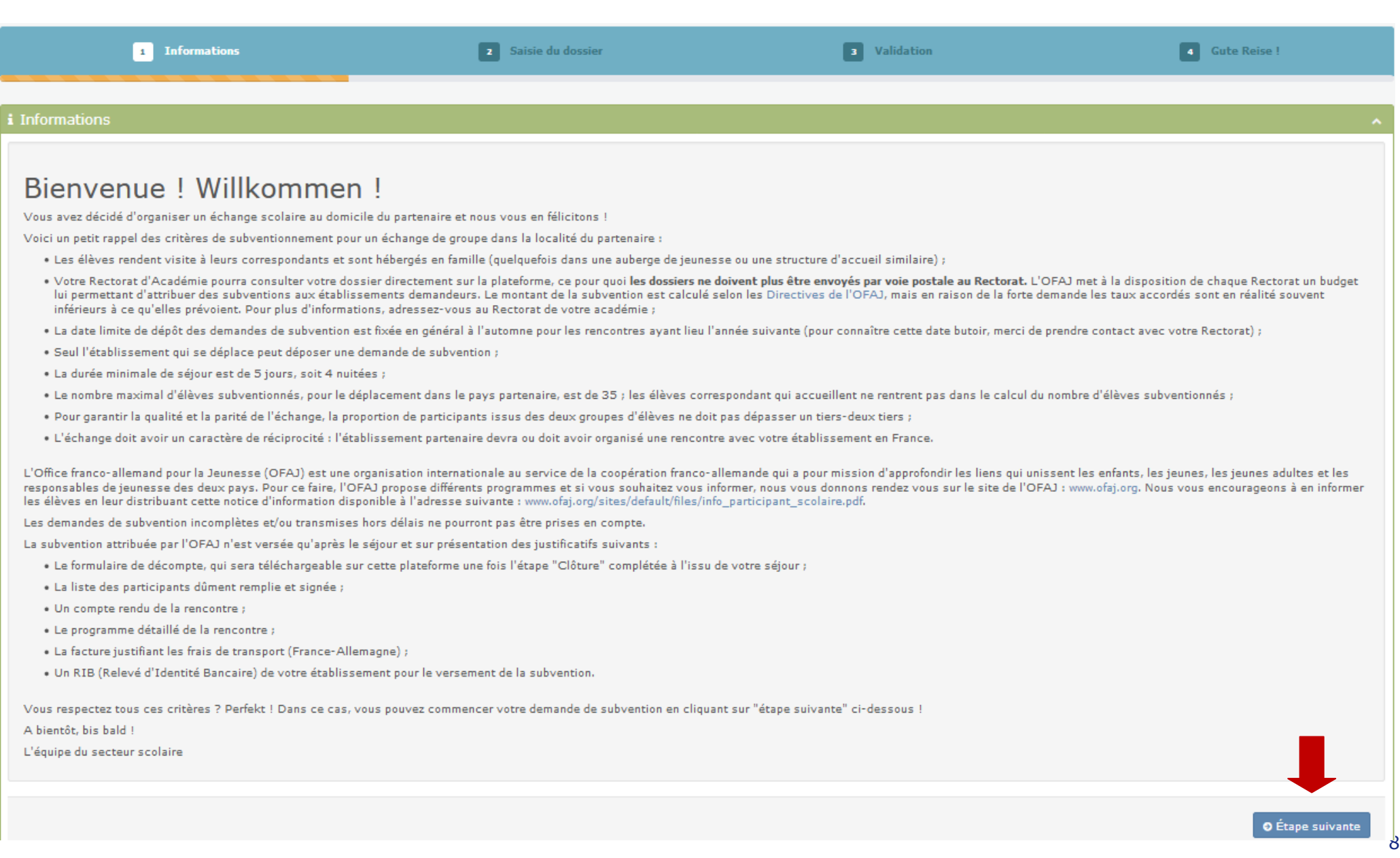

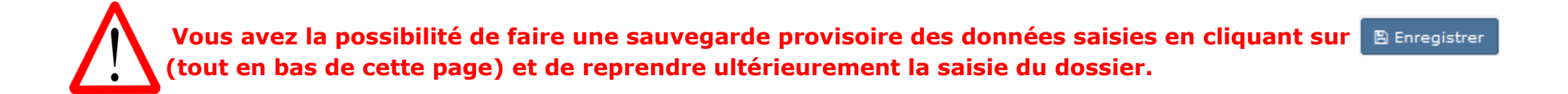

#### Vous êtes maintenant dans la partie 2 saisie du dossier où votre établissement est déjà repris dans la partie Etablissement demandeur - votre établissement

3. Compléter les informations concernant l'enseignant responsable.

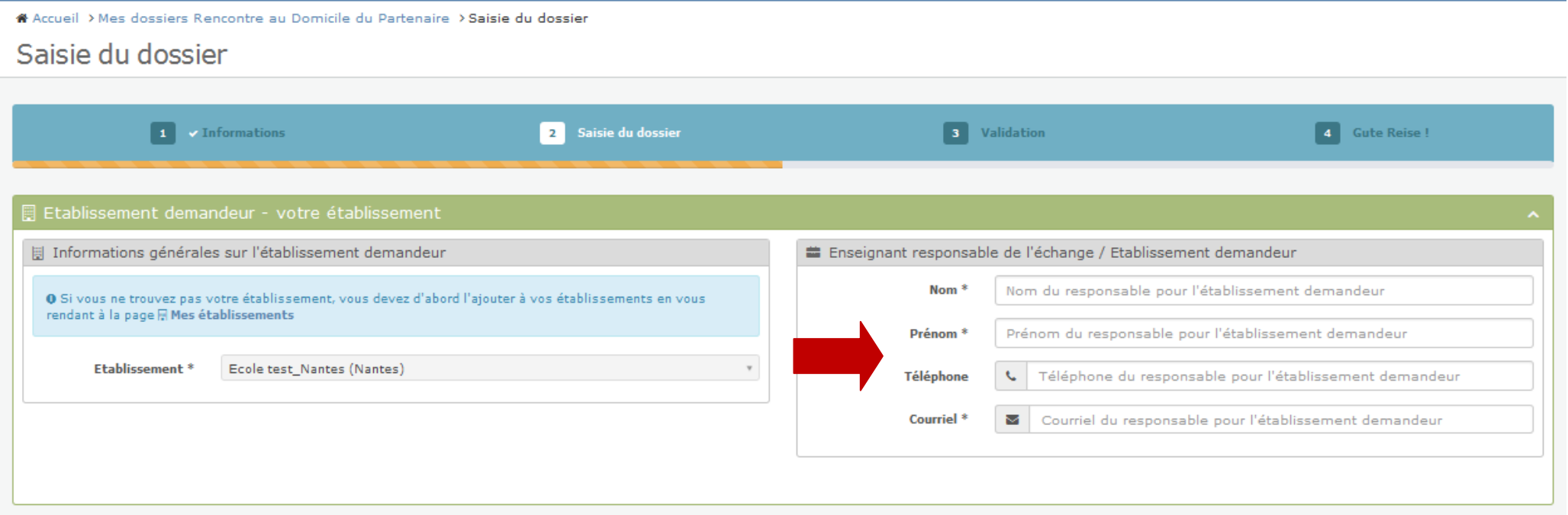

4. Pour choisir l'établissement partenaire, cliquer sur q sélectionner un établissement partenaire

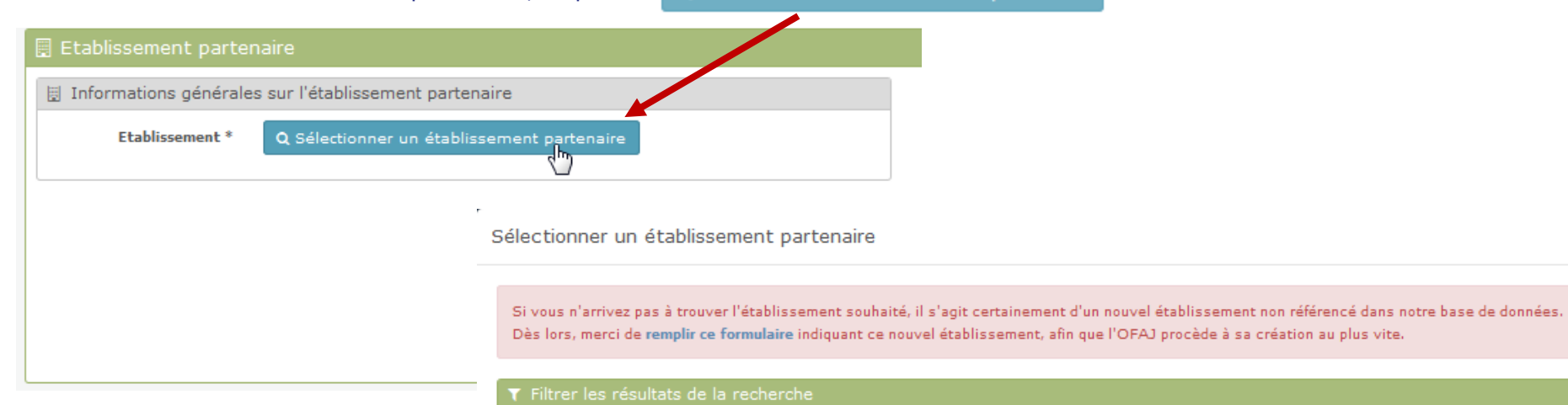

 $\overline{\phantom{0}}$ 

La fenêtre ci-contre s'affiche alors.

**Pour l'ajout de l'établissement partenaire, merci de vous référer aux pages 3 à 5 de ce document.** 

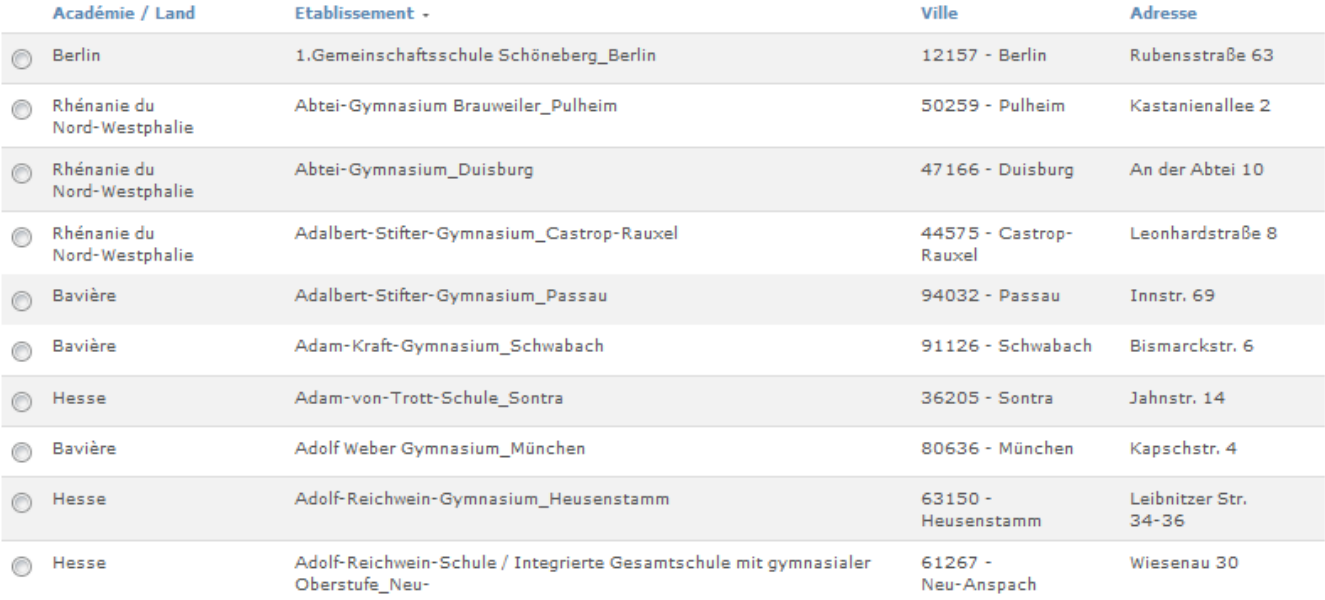

Nom, adresse, code postal.

 $3 \mid 4 \mid 5$  Suivant

 $\overline{2}$ 

« Précédent

T Filtrer les résultats de la recherche

- 5. L'établissement partenaire est correctement ajouté lorsque celui-ci apparaît dans la case bleue.
- 6. Compléter alors les informations concernant l'enseignant responsable pour l'établissement partenaire.

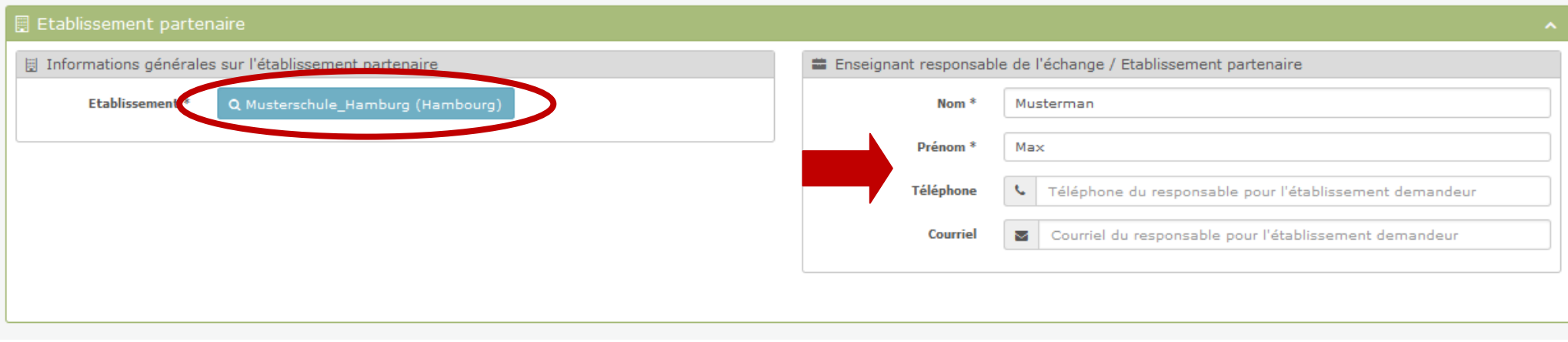

7. Compléter les informations concernant le projet (voir ci-dessous).

**en page 26.**

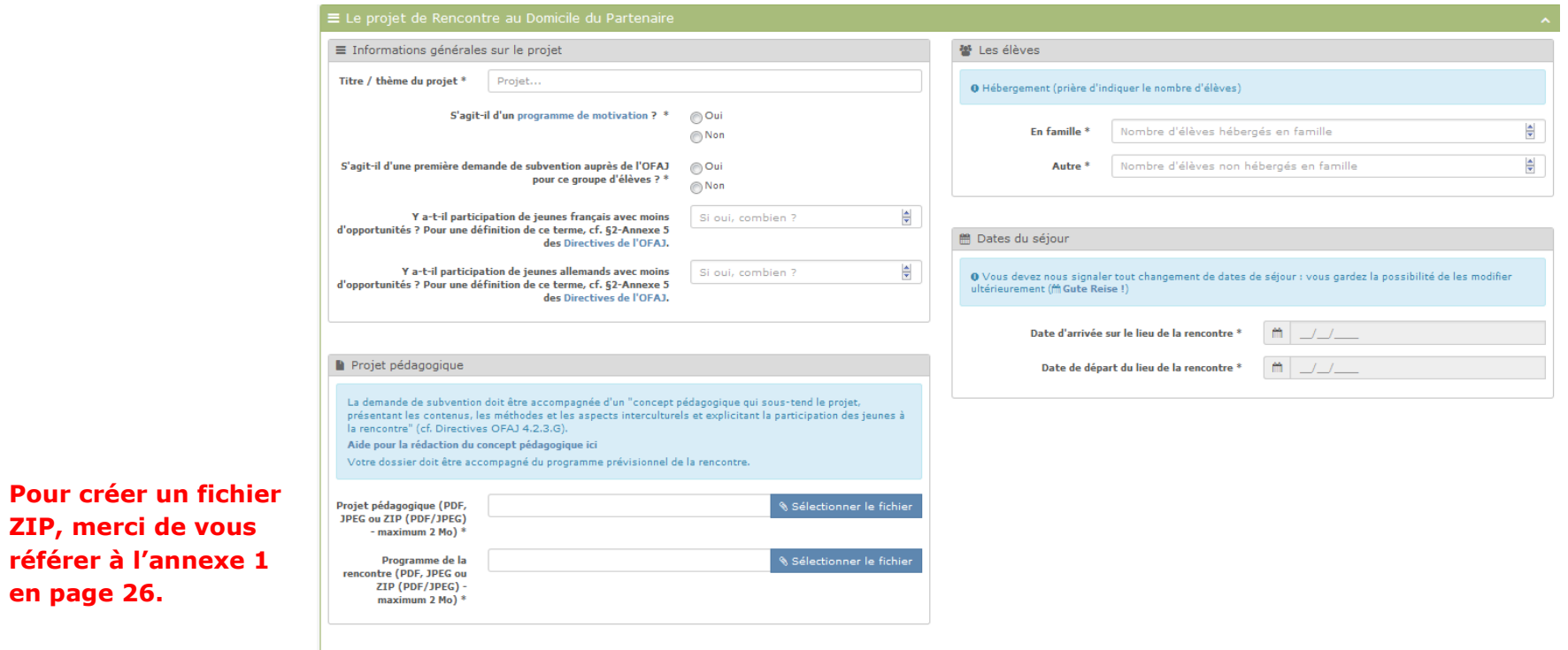

Si la page ci-dessous s'affiche cela signifie que votre chef d'établissement n'a pas encore validé votre rattachement.

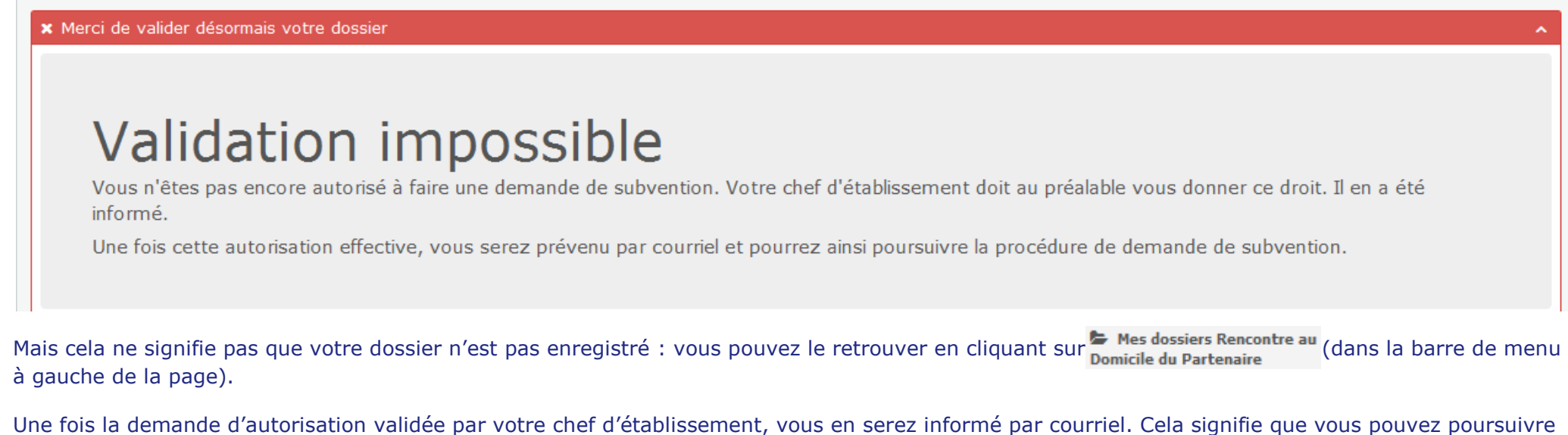

la saisie/validation de votre dossier. Pour cela :

- a. se reconnecter à votre espace de demande en ligne, cliquer sur les dossiers Rencontre au
- b. le dossier est affiché, cliquer sur **et le le dossier**).

※ Accueil > Mes dossiers Rencontre au Domicile du Partenaire

Mes dossiers Rencontre au Domicile du Partenaire

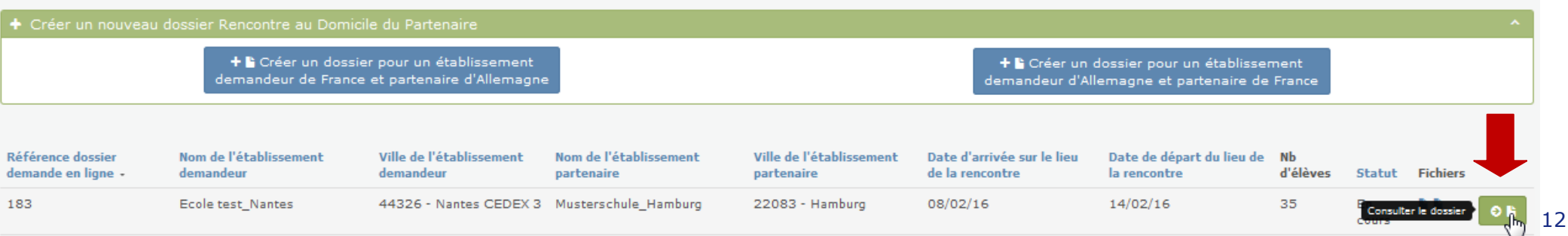

**Tant que vous n'avez pas validé votre dossier (voir 3ème étape ci-après), vous gardez la possibilité de modifier les données saisies**  à l'étape<sup>2</sup> Saisie du dossier, ainsi que de charger un nouveau concept pédagogique ou un nouveau programme prévisionnel de la **rencontre.** Pour cela :

a. Une fois dans le dossier, cliquer tout en-haut sur 2 Saisie du dossier

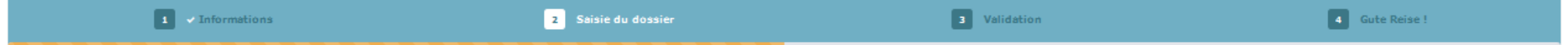

b. La page ci-dessous apparaît.

**D** Fig

▲ la Projet pédagogique (

≛ la Programme de la rencontre (PDF ou JPEG)

- c. Modifier les informations souhaitées.
- d. Si besoin, charger les nouveaux documents en cliquant sur *ETélécharger de nouveaux fichiers*.
- e. Une fois les modifications effectuées, cliquer sur  $\bullet$  Étape suivante pour sauvegarder les modifications saisies.

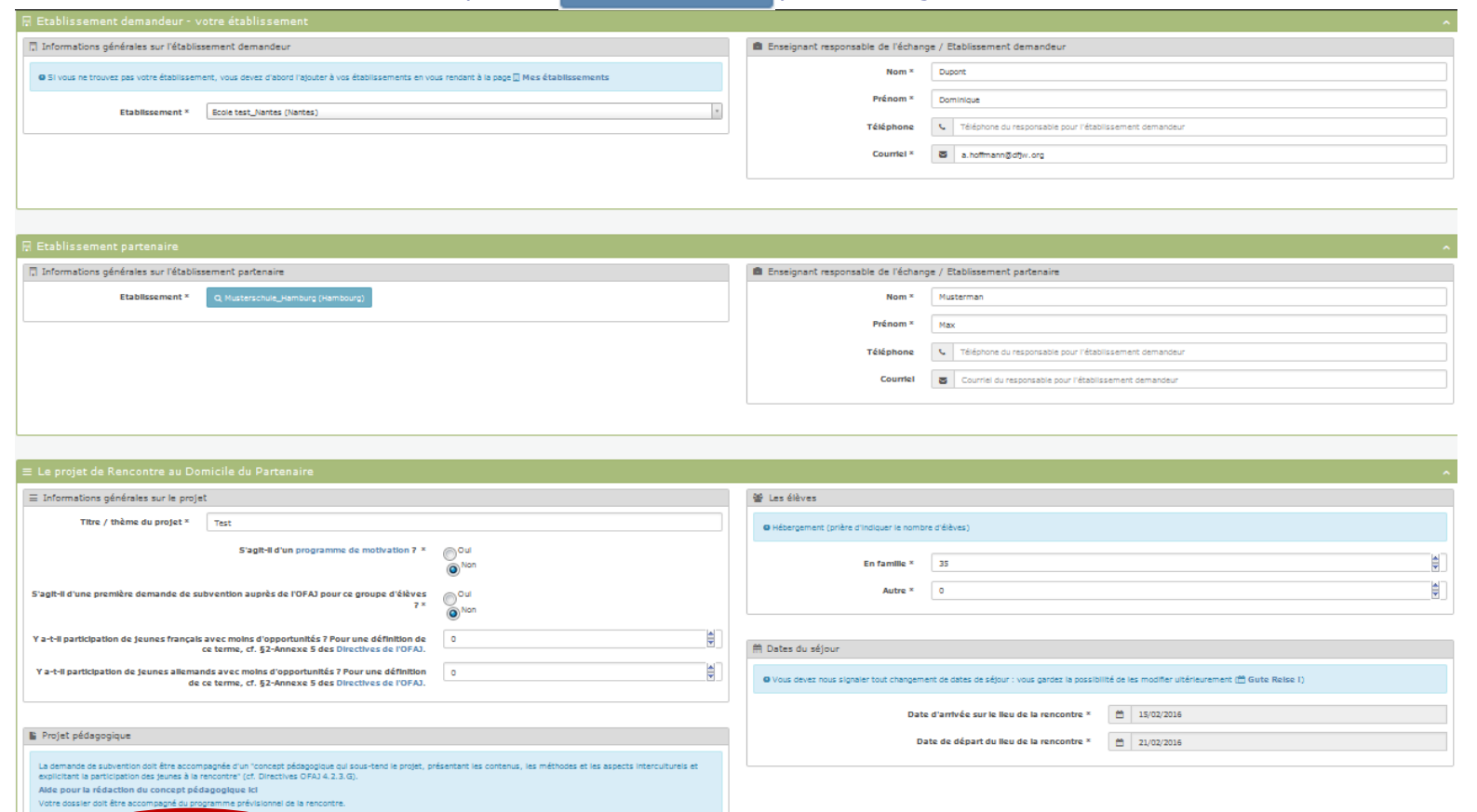

# **3 ème étape : Validation de la demande de subvention.**

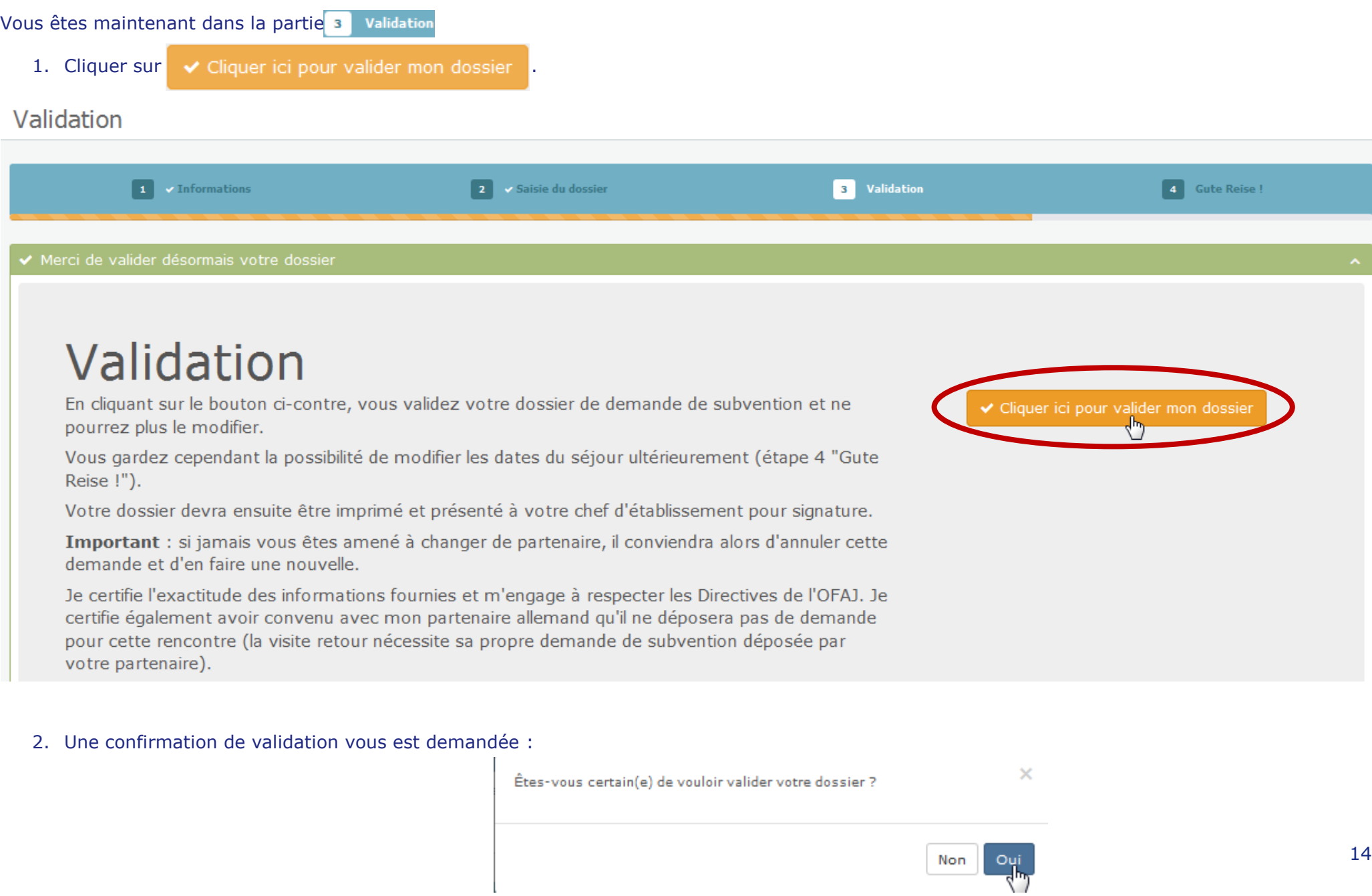

± Validation du dossier par votre chef d'établissement et envoi

# Signature

Il vous faut désormais imprimer votre dossier en cliquant sur le bouton ci-contre, et le présenter à votre chef d'établissement pour signature.

Attention : Ce fichier comprend également la liste des participants que vous devrez présenter au moment du décompte. Nous vous la mettons à disposition dès maintenant afin que vous puissiez la faire émarger par les élèves pendant l'échange.

Imprimer votre demande de subvention

# Envoi de votre dossier

Merci de charger ci-contre un scan (en format PDF ou JPEG - maximum 2 Mo) de votre dossier signé et de cliquer sur "Envoyer le dossier"

Votre Rectorat d'Académie a accès à votre dossier numérique et l'envoi de la demande par voie postale n'est plus nécessaire.

Pour connaître la date limite de dépôt des demandes de subvention, merci de prendre contact avec votre Rectorat.

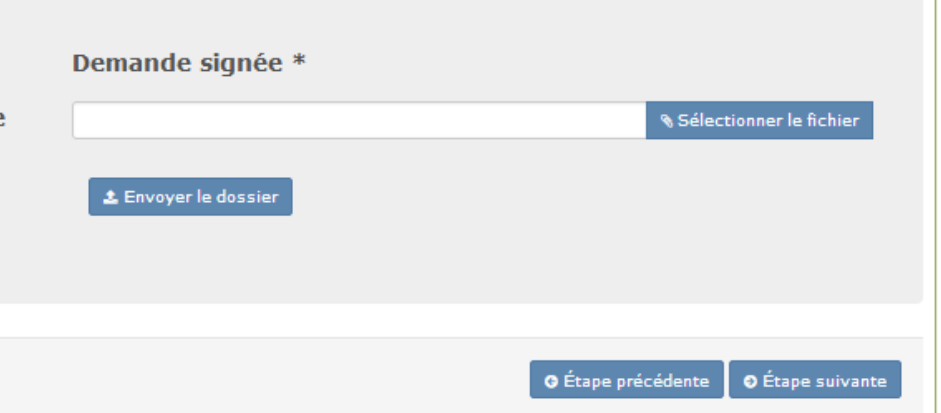

# Signature

Il vous faut désormais imprimer votre dossier en cliquant sur le bouton ci-contre, et le présenter à votre chef d'établissement pour signature.

Attention : Ce fichier comprend également la liste des participants que vous devrez présenter au moment du décompte. Nous vous la mettons à disposition dès maintenant afin que vous puissiez la faire émarger par les élèves pendant l'échange.

Imprimer votre demande de subventior

#### 5. Une fenêtre de dialogue s'ouvre alors :

- a. Choisir si vous souhaitez enregistrer le fichier sur votre ordinateur ou seulement l'ouvrir.
- b. Le formulaire de demande de subvention pré-rempli s'ouvre alors.
- **c.** Imprimer ce formulaire et le faire signer et tamponner par votre chef d'établissement. La liste des participants n'est à nous remettre qu'au moment du décompte mais **nous vous la mettons à disposition dès maintenant pour que vous puissiez faire signer vos élèves pendant l'échange. Il est donc préférable de l'imprimer avant votre départ pour éviter tout oubli lors de l'émargement de cette liste.**

Exemple de formulaire de demande de subvention pré-rempli [ici.](file:///C:/Users/a.hoffmann/Downloads/2015-11-19_142808-PartnerHomeDocument.pdf)

- 6. Une fois la demande de subvention signée et tamponnée par le chef d'établissement, charger un scan de la demande de subvention signée et tamponnée sur la plateforme. Pour cela :
	- a. Cliquer sur sélectionner le fichier
	- b. Choisir le fichier souhaité.
	- C. Cliquer sur  $t$  Envoyer le dossier

# Envoi de votre dossier

Merci de charger ci-contre un scan (en format PDF ou JPEG - maximum 2 Mo) de votre dossier signé et de cliquer sur "Envoyer le dossier"

Votre Rectorat d'Académie a accès à votre dossier numérique et l'envoi de la demande par voie postale n'est plus nécessaire.

Pour connaître la date limite de dépôt des demandes de subvention, merci de prendre contact avec votre Rectorat.

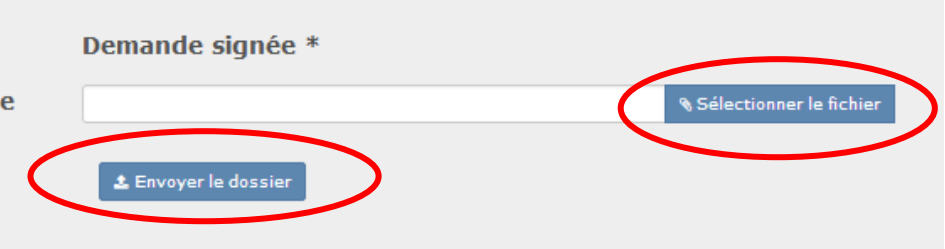

7. Suite à la nouvelle procédure de dématérialisation, il n'est plus nécessaire d'envoyer votre dossier par voie postale au Rectorat.

#### **Bravo, vous avez maintenant terminé votre demande de subvention pour un échange au domicile du partenaire !**

# **4 ème étape : Gute Reise !**

Vous êtes maintenant dans la partie 4 Gute Reise!

#### La page ci-dessous s'affiche dès que vous avez finalisé votre demande de subvention et jusqu'au jour de votre retour de séjour en Allemagne

#### th Gute Reise!

# Vous avez fini de remplir votre demande !

Le fichier que vous avez chargé auparavant a bien été transmis à votre Rectorat.

Un mail vous parviendra dans les meilleurs délais, une fois votre dossier étudié.

Vous retrouvez ci-dessous les dates de votre échange, que vous pouvez modifier à tout moment en cas de changement. Vous devrez à nouveau vous connecter sur cette plateforme afin de finaliser votre dossier sous l'onglet "Clôture". Vous pourrez alors y charger vos différents documents (pour rappel : le formulaire de décompte qui sera téléchargeable sur cette plateforme une fois l'étape "Clôture" complétée, la liste des participants dûment remplie et signée, un compte rendu de la rencontre, le programme détaillé de la rencontre, la facture justifiant les frais de transport de la France vers l'Allemagne).

Votre dossier sera alors à nouveau étudié par votre Rectorat et les services de l'OFAJ. La subvention qui vous a été réservée vous sera versée si les Directives de l'OFAJ ont été respectées.

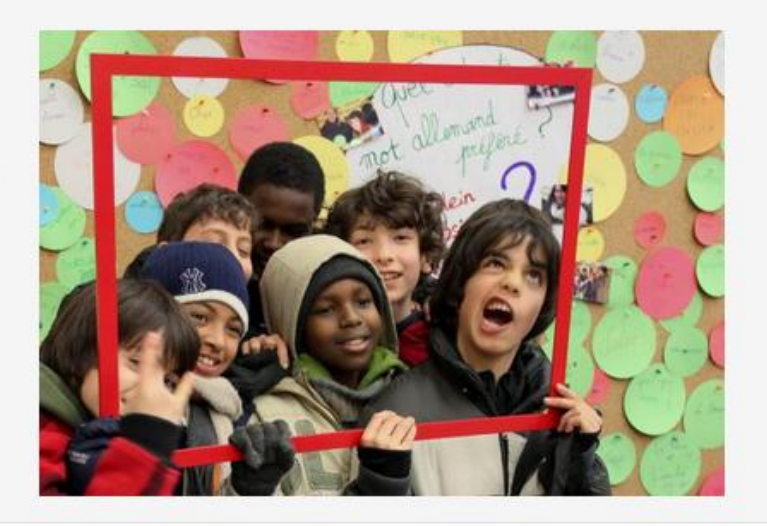

### Dates de votre séjour :

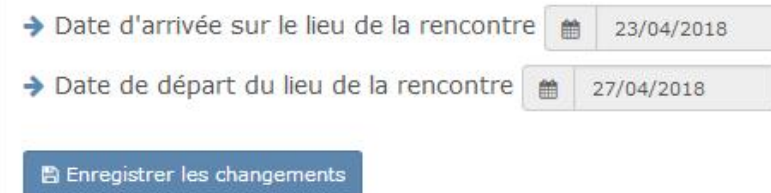

O Étape précédente

1. Vous pouvez à tout moment modifier les dates de votre séjour, si ces dernières devaient être modifiées. Pour cela, indiquer ici les bonnes dates et cliquer sur pour sauvegarder ces modification.

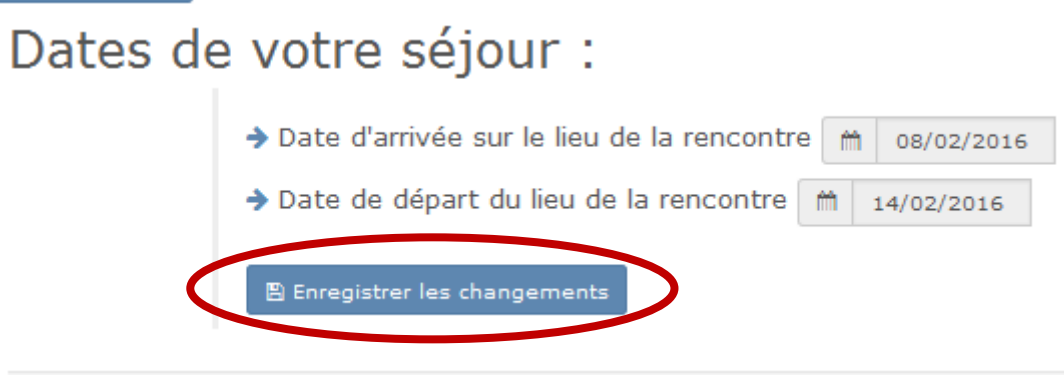

2. Si la rencontre devait être annulée, ou s'il devait y avoir un changement de partenaire, il convient d'annuler votre dossier en cliquant SUIT @ Annuler ma demande en cours

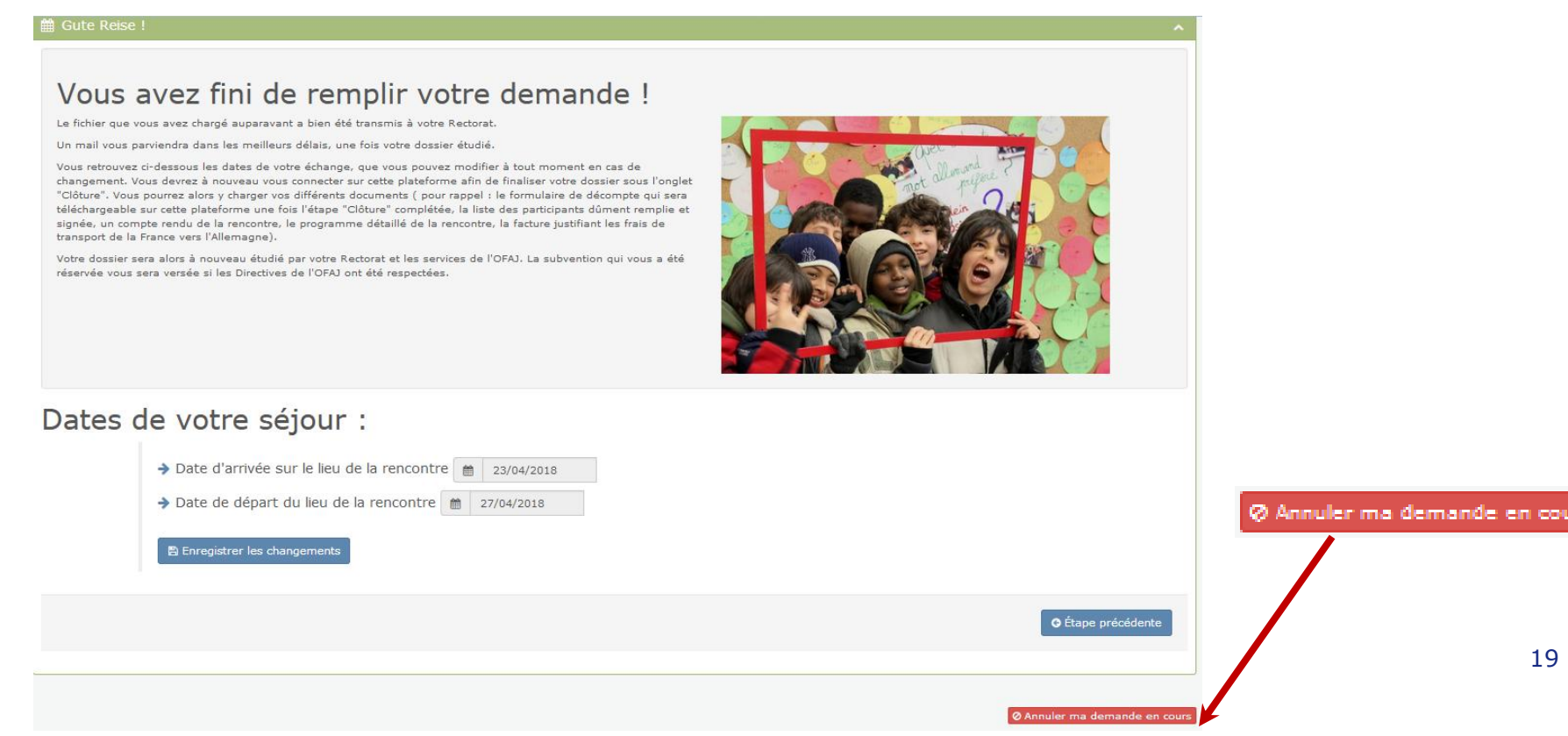

# **5 ème étape : Clôture de votre dossier.**

Le jour du retour de l'échange vous recevrez un courriel vous rappelant qu'il vous faut vous reconnecter sur la plateforme pour compléter l'étape  $\approx$  Clôture

Pour cela :

- a. Se reconnecter à votre espace de demande en ligne, cliquer sur
- b. Le dossier est affiché, cliquer sur  $\bullet$  (consulter le dossier)

Domicile du Partenaire

<sup>8</sup> Accueil > Mes dossiers Rencontre au Domicile du Partenaire

#### Mes dossiers Rencontre au Domicile du Partenaire

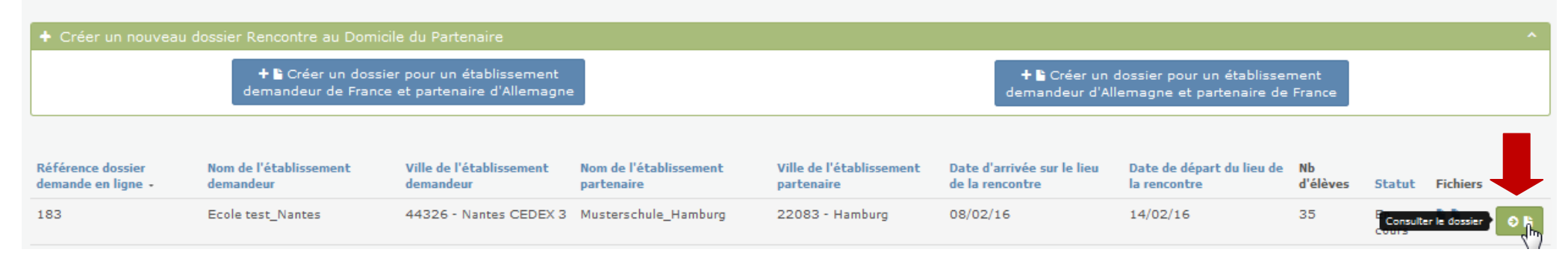

**Attention : toutes les cases doivent comporter une valeur. Si la valeur est 0, merci alors d'indiquer 0 dans la case en question !**

1. La page ci-dessous s'affiche, compléter/modifier les informations demandées.

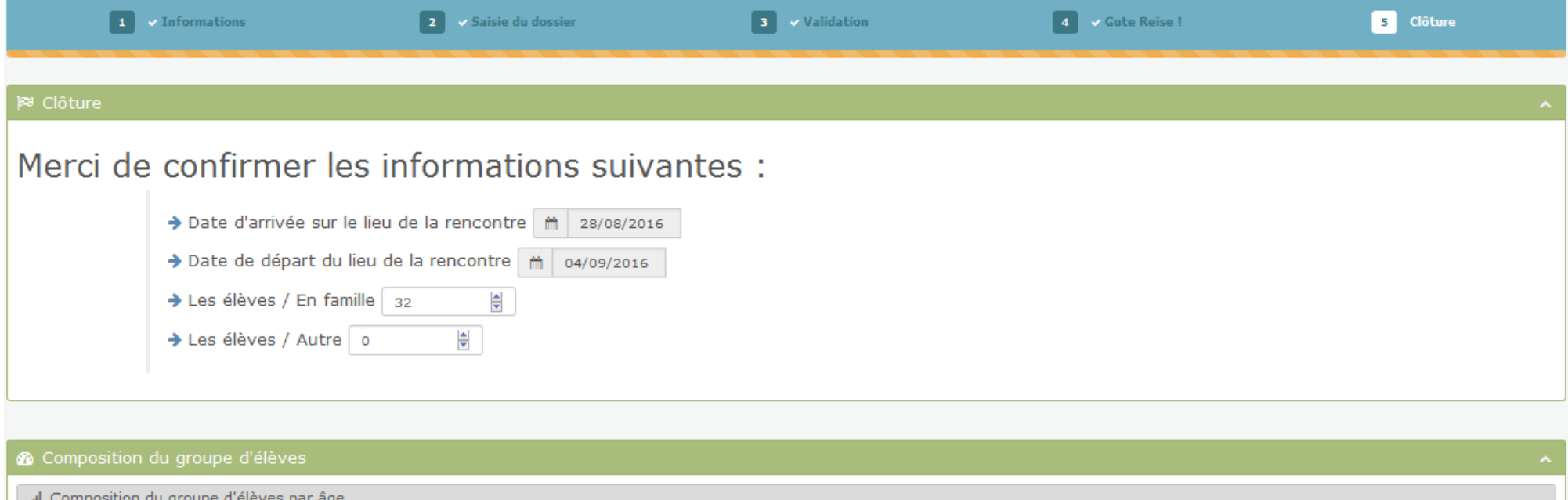

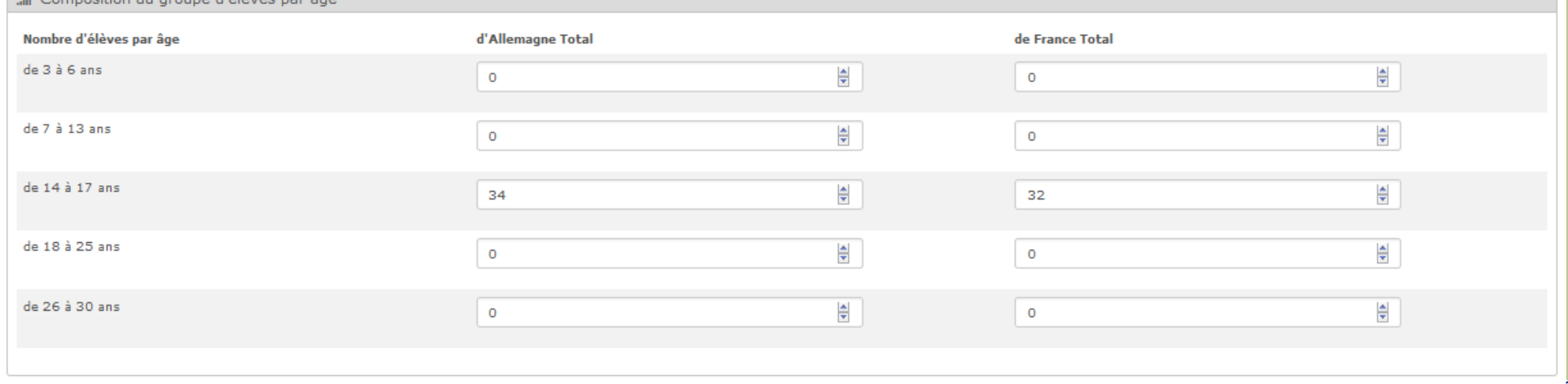

#### 2. Puis indiquer le nombre d'élèves ayant moins d'opportunités, compléter la répartition par sexe, ainsi que le nombre d'enseignants/accompagnateurs ayant participé à l'échange.

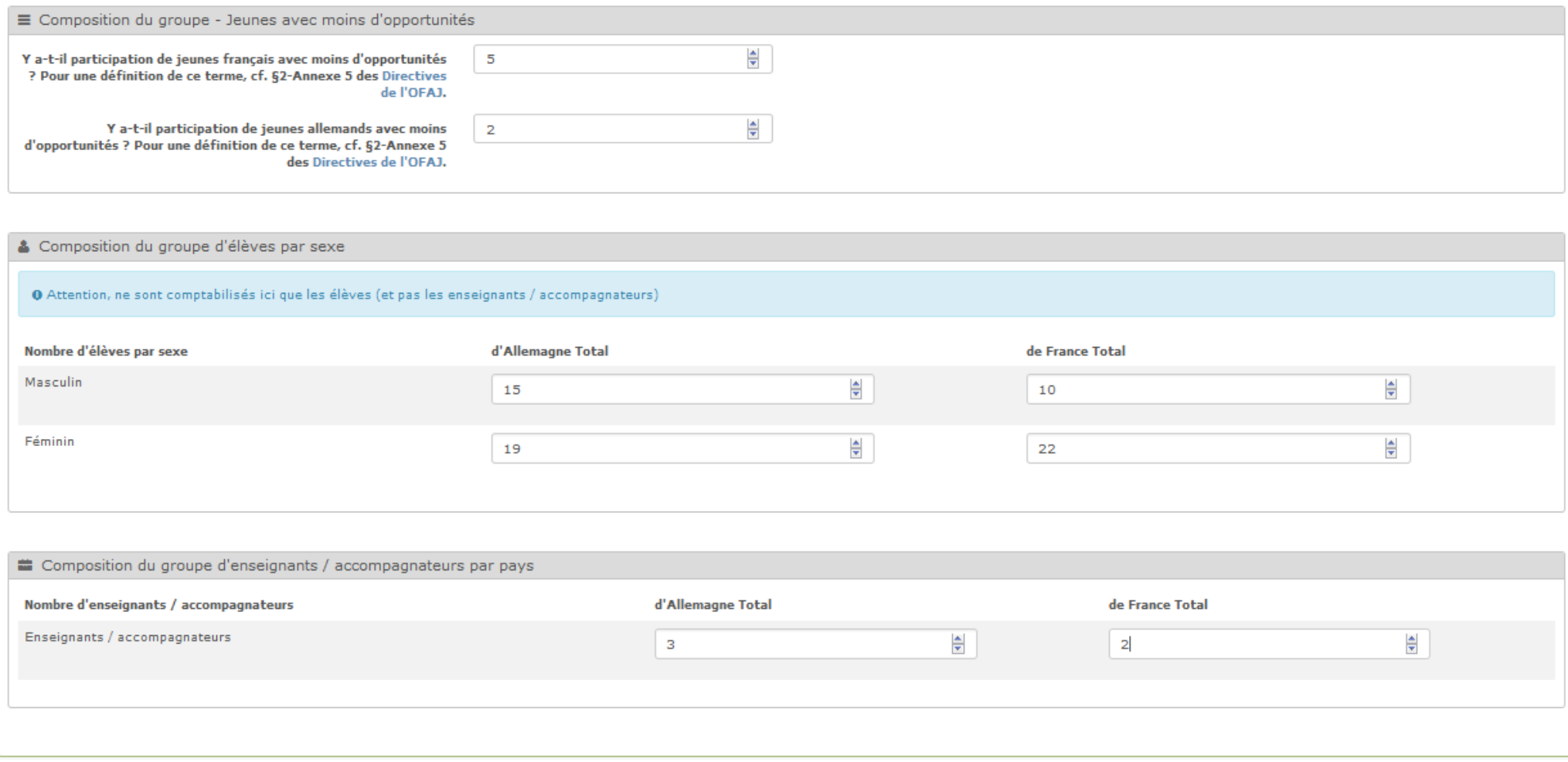

#### 3. Indiquer les coordonnées bancaires de votre établissement.

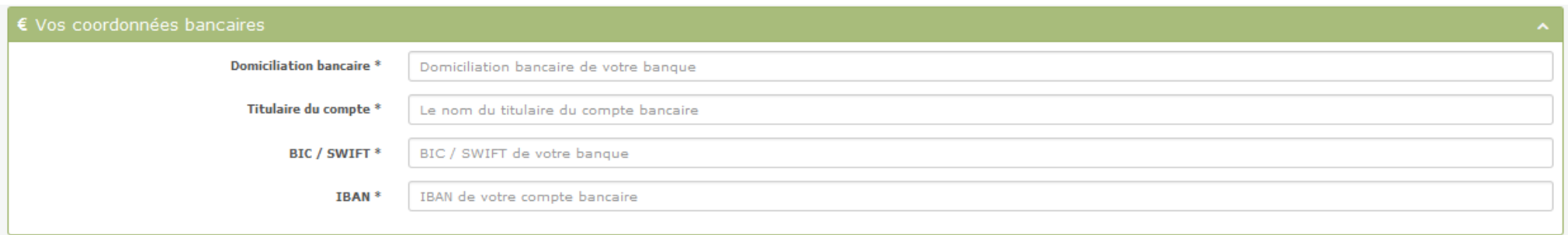

- 4. Et enfin, charger les pièces justificatives demandées au format PDF ou JPEG :
	- a. Compte-rendu de la rencontre
	- b. Programme de la rencontre
	- c. Liste des participants signée par les élèves
	- d. Facture des frais de voyage

#### **Si l'un ou l'autre des fichiers n'a pas pu être scanné en un seul fichier PDF ou JPEG, vous avez la possibilité de nous faire parvenir ces différents fichiers sous forme de ZIP. Pour créer un ZIP, merci de vous référer à l'annexe 1 en page 26.**

#### 5. Cliquer sur o étape suivante pour finaliser la saisie.

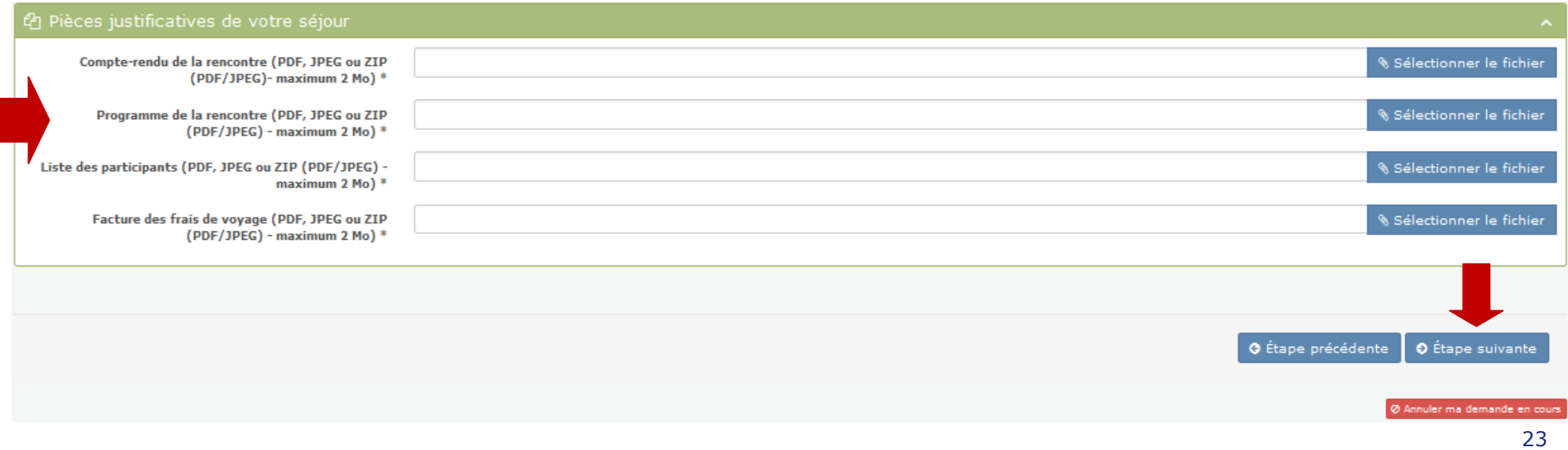

6. Cliquer sur **\*** Téléchargement de votre décompte pour faire signer cette dernière par votre chef d'établissement.

#### \* Formulaire de décompte

# Signature

Il vous faut désormais imprimer votre formulaire de décompte en cliquant sur le bouton ci-contre et le présenter à votre chef d'établissement pour signature.

Téléchargement de votre décompte

7. Une fenêtre de dialogue s'ouvre alors :

- a. Choisir si vous souhaitez enregistrer le fichier sur votre ordinateur ou seulement l'ouvrir.
- b. Le formulaire de décompte d'utilisation pré-rempli s'ouvre alors.
- c. Imprimer ce formulaire et le faire signer et tamponner par votre chef d'établissement.

Exemple de formulaire de décompte d'utilisation pré-rempli [ici.](file:///C:/Users/a.hoffmann/Downloads/2016-09-08_140155-PartnerHomeClosingDocument.pdf)

- 8. Une fois le décompte d'utilisation signé et tamponné par le chef d'établissement, charger un scan de ce formulaire signé et tamponné sur la plateforme. Pour cela :
	- a. Cliquer sur sélectionner le fichier
	- b. Choisir le fichier souhaité.
	- C. Cliquer sur  $t$  Envoyer le dossier

# Envoi de votre dossier

Merci de charger ci-contre un scan (en format PDF ou JPEG - maximum 2 Décompte signé \* Mo) de votre décompte d'utilisation signé et de cliquer sur "Envoyer le décompte"

Votre Rectorat d'Académie a accès à votre dossier numérique et l'envoi du décompte et des différentes pièces justificatives par voie postale n'est plus nécessaire

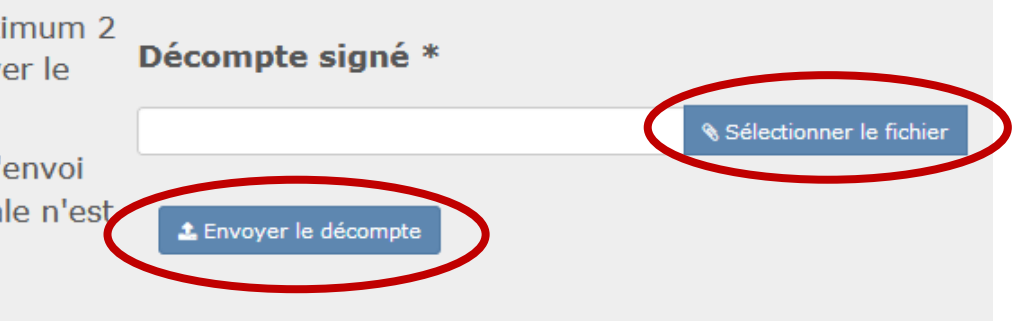

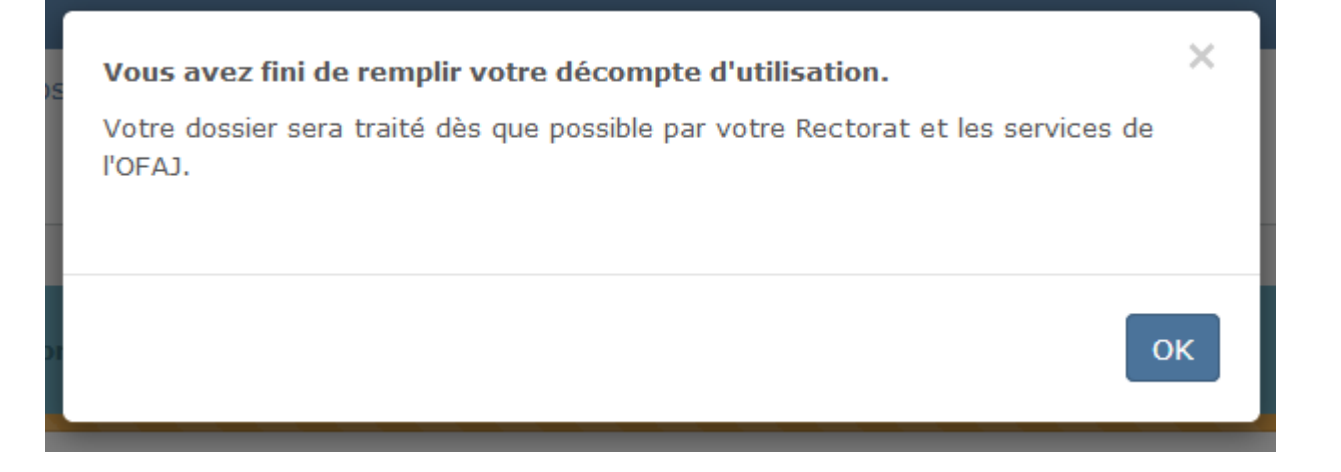

### **Annexe 1 : Créer un fichier ZIP.**

1. Sélectionner les différents fichiers à regrouper.

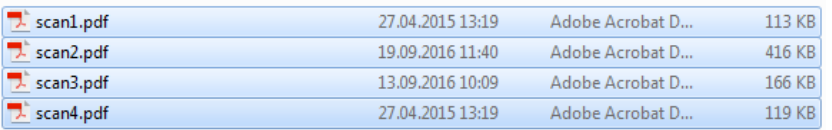

2. Cliquer sur le bouton de droite de la souris et choisir « **7-Zip** », puis « **Ajouter à « Liste des participants.zip »** ».

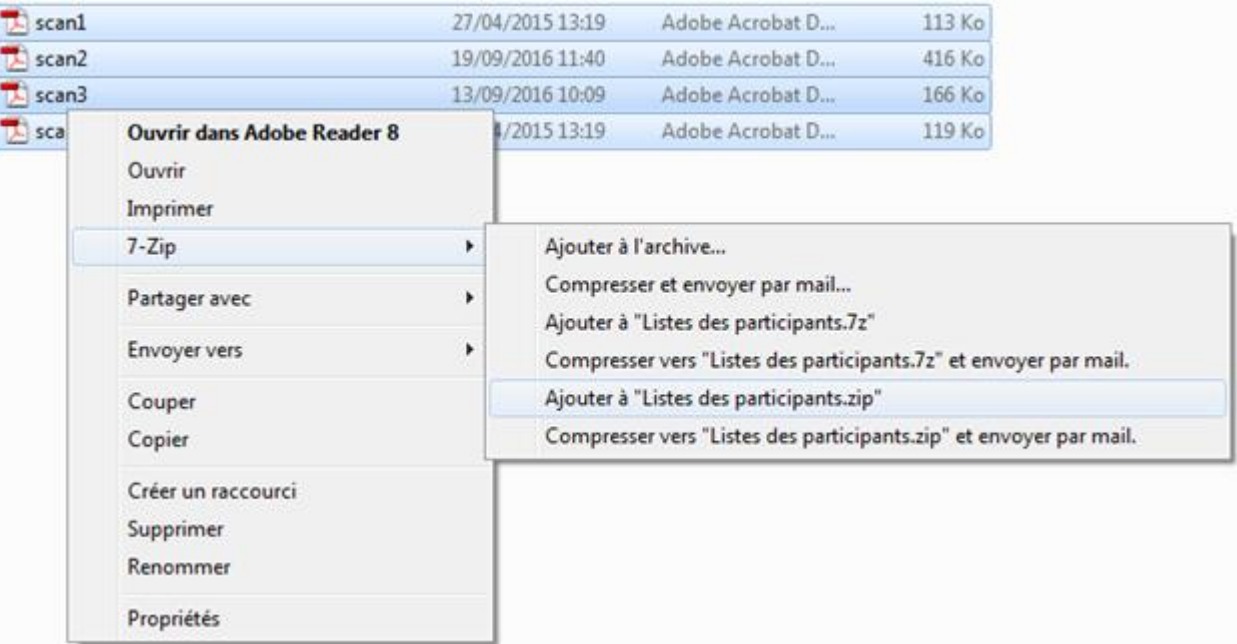

#### 3. Le fichier ZIP est maintenant créé et peut être utilisé sur la plateforme en ligne.

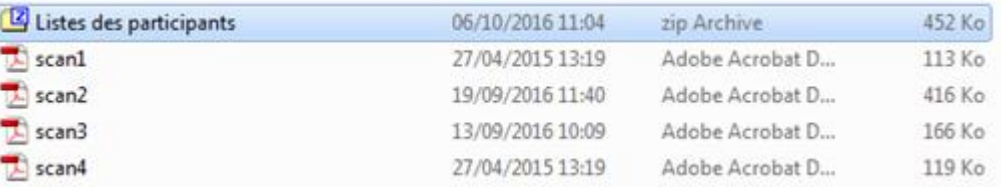